#### Accessing your 1098T statement:

Login to Athena.uga.edu to access your Student Account and select 1098T Statement as shown in the steps below. Step 1:

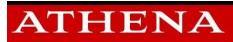

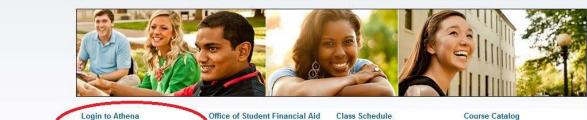

Login to Athena Login with your MyID and Password to view your infor

Visit the Financial Aid Website.

Class Schedule View the current schedule of classes. Course Catalog View course information, including course description.

Former UGA Undergrad Application Former undergraduates may apply for admission for the available term. Microsoft Edge Issue Internet Explorer, Mozilla Firefox, and Safari are recommended until compatibility issues are resolved. Register for Summer School! Registration for Summer Sessions begins Nov. 6th. More info at summer.uga.edu.

Step 2:

# **Î**LEITS

# CENTRAL AUTHENTICATION SERVICE (CAS)

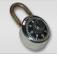

| Your UG | our UGA MyID and Password<br>A MyID |
|---------|-------------------------------------|
| Passwor | 1                                   |
|         | Log in                              |
|         | Forgot your password? 团             |

#### UGA's Single Sign-on for Web Services

CAS provides a common login experience for users accessing UGA web services with their MyID credentials through a one-time login.

A number of UGA web services will soon switch to using CAS for logging in with their MyIDs.

Your CAS login will be active for the next 30 minutes. To end your session, log out of the web application or close your web browser.

You should see a green address bar with University of Georgia and a lock in your web browser. This is an additional security measure to ensure you are visiting the actual UGA CAS website. If you do not see this, do not type your MyID and password.

UGA units interested in using CAS on departmental systems may request access on the CAS information webpage.

### Step 3:

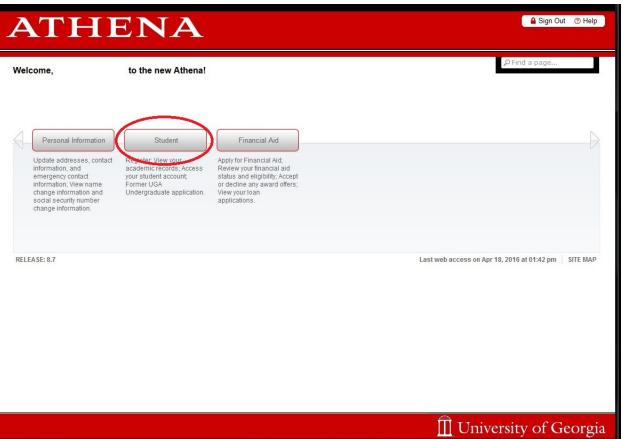

Step 4:

| /elcome,      | to the new Athe                                                                              | na!                                                           |                                                         | ₽ Find a page                                                                                 |             |
|---------------|----------------------------------------------------------------------------------------------|---------------------------------------------------------------|---------------------------------------------------------|-----------------------------------------------------------------------------------------------|-------------|
| Home > S      | Student Student                                                                              | Financial Aid                                                 |                                                         |                                                                                               |             |
|               | Registration<br>Check your registration status,<br>class schedule and add or drop<br>classes | Student Records<br>View your holds, grades and<br>transcripts | Student Account<br>Summer 2016 charges due May<br>16th. | Wy Programs<br>View and change your majors,<br>minors, certificates and areas of<br>emphasis. |             |
|               | Apply to Graduate                                                                            | Apply to Graduate                                             |                                                         |                                                                                               |             |
| ELEASE: 8.7.1 |                                                                                              |                                                               |                                                         | Last web access on Apr 18, 2016 at 01:42 p                                                    | m   SITE MA |
|               |                                                                                              |                                                               |                                                         |                                                                                               |             |
|               |                                                                                              |                                                               |                                                         |                                                                                               |             |

### Step 5:

| /elcome, | to the new                                                                                   | Athena!                                        |                                                            | PFind                                                                                         | a page |
|----------|----------------------------------------------------------------------------------------------|------------------------------------------------|------------------------------------------------------------|-----------------------------------------------------------------------------------------------|--------|
|          | Student > Student Account al Information Studen                                              | nt Financial Aid                               |                                                            |                                                                                               |        |
|          | Registration<br>Check your registration status,<br>class schedule and add or drop<br>classes | View your holds, grades and S                  | Student Account<br>Summer 2016 charges due May<br>66th.    | My Programs<br>View and change your majors,<br>minors, certificates and areas of<br>emphasis. |        |
|          | <ul> <li>Access Student Account</li> <li>Permission to Pay</li> </ul>                        | 1098T Authorization     Waive/Add Optional Fee | <ul><li>Payroll Ded</li><li>s</li><li>View Holds</li></ul> | uction                                                                                        |        |
|          | Clear Student Accounts<br>Acknowledgement Hold     Title IV: Intent to Register              | <ul> <li>Select 1098-T Tax Year</li> </ul>     | <ul> <li>View 1098-1</li> </ul>                            | Tax Information                                                                               |        |
|          | Apply to Graduate                                                                            | Apply to Graduate                              |                                                            |                                                                                               | -      |

Step 6:

# **Î**LEITS

## CENTRAL AUTHENTICATION SERVICE (CAS)

| n |
|---|
|   |

#### UGA's Single Sign-on for Web Services

CAS provides a common login experience for users accessing UGA web services with their MyID credentials through a one-time login.

A number of UGA web services will soon switch to using CAS for logging in with their MyIDs.

Your CAS login will be active for the next 30 minutes. To end your session, log out of the web application or close your web browser.

You should see a green address bar with University of Georgia and a lock in your web browser. This is an additional security measure to ensure you are visiting the actual UGA CAS website. If you do not see this, do not type your MyID and password.

UGA units interested in using CAS on departmental systems may request access on the CAS information webpage.

### Step 7:

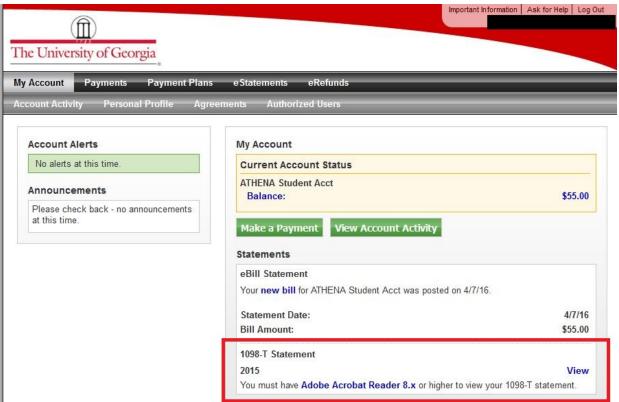